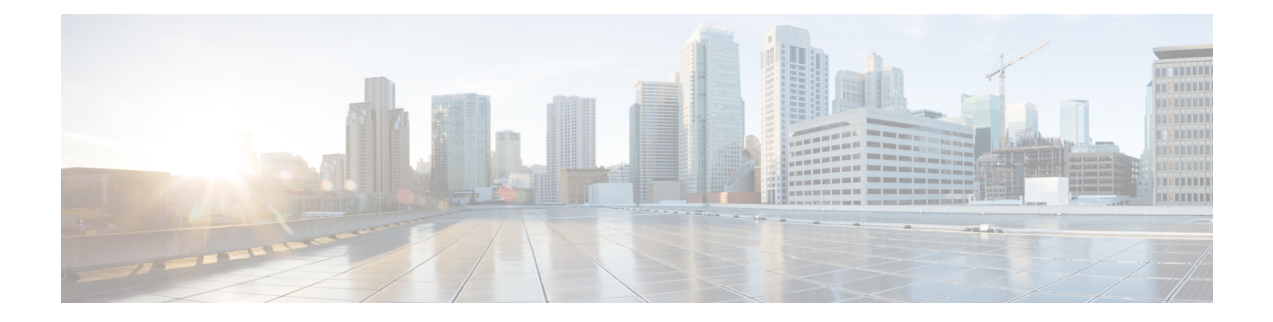

# **Wireless LAN**

- Wireless LAN [Overview,](#page-0-0) on page 1
- Wireless LAN [Configuration](#page-0-1) Task Flow, on page 1

# <span id="page-0-0"></span>**Wireless LAN Overview**

This feature removes the need for users to configure WiFi parameters on their phones. You can configure WiFi profiles for them. Devices can then automatically download and apply the WiFi configuration from your system. You can configure a network access profile, which contains further security layers that are related to VPN connectivity and HTTP proxy settings.

## <span id="page-0-1"></span>**Wireless LAN Configuration Task Flow**

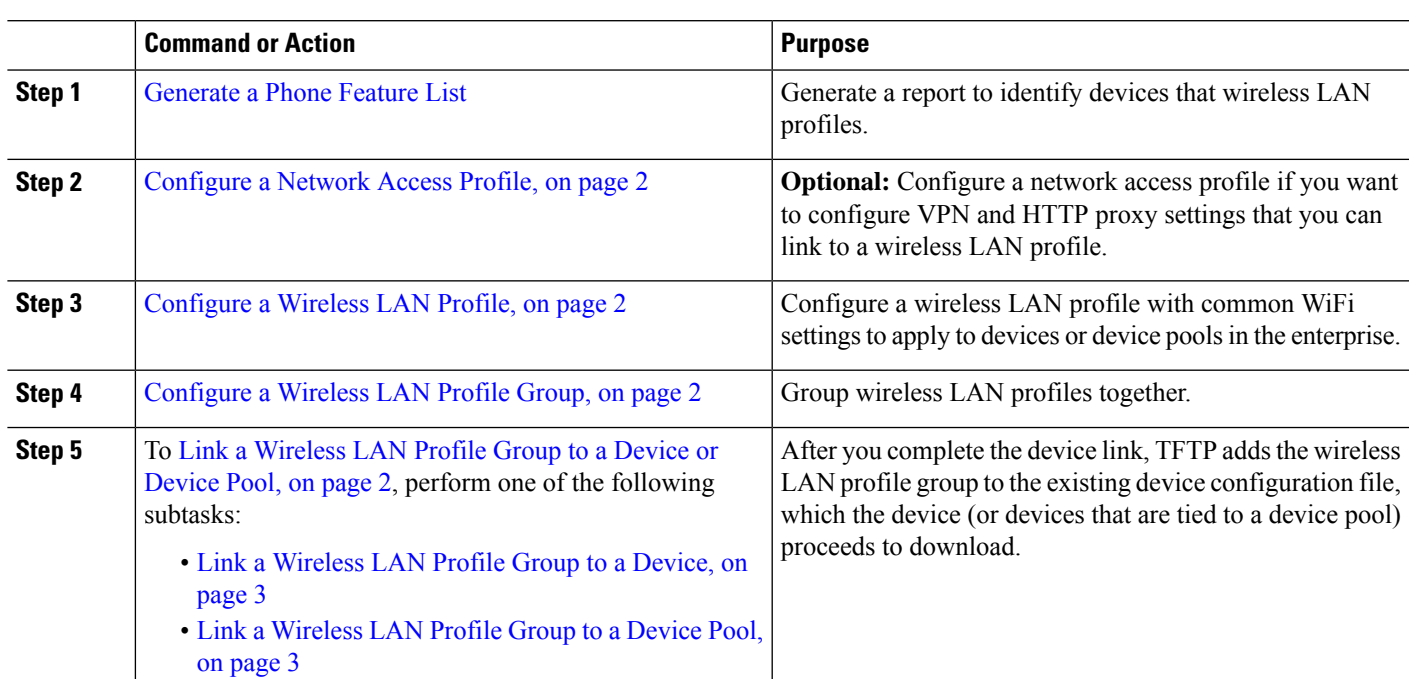

**Procedure**

### <span id="page-1-0"></span>**Configure a Network Access Profile**

Configure a network access profile if you want to configure VPN and HTTP proxy settings that you can link to a wireless LAN profile.

- **Step 1** From Cisco Unified CM Administration, choose **Device** > **Device Settings** > **Network Access Profile**
- **Step 2** Click **Add New**.
- **Step 3** Configure the fields in the **Network Access Profile Configuration** window. For more information on the fields and their configuration options, see Online Help.
- <span id="page-1-1"></span>**Step 4** Click **Save**.

### **Configure a Wireless LAN Profile**

Configure a wireless LAN profile with common WiFi settings to apply to devices or device pools in enterprise.

- **Step 1** From Cisco Unified CM Administration, choose **Device** > **Device Settings** > **Wireless LAN Profile**
- **Step 2** Click **Add New**.
- **Step 3** Configure the fields in the **Wireless LAN Profile Configuration** window. For more information on the fields and their configuration options, see Online Help.
- <span id="page-1-2"></span>**Step 4** Click **Save**.

#### **Configure a Wireless LAN Profile Group**

Group your wireless LAN profiles.

**Step 1** From Cisco Unified CM Administration, choose **Device** > **Device Settings** > **Wireless LAN Profile Group**.

- **Step 2** Click **Add New**.
- <span id="page-1-3"></span>**Step 3** Configure the fields in the **Wireless LAN Profile Group Configuration** window. For more information on the fields and their configuration options, see Online Help.
- **Step 4** Click **Save**.

### **Link a Wireless LAN Profile Group to a Device or Device Pool**

After you complete the device link, TFTP adds the wireless LAN profile group to the existing device configuration file, which the device (or devices tied to a device pool) proceeds to download.

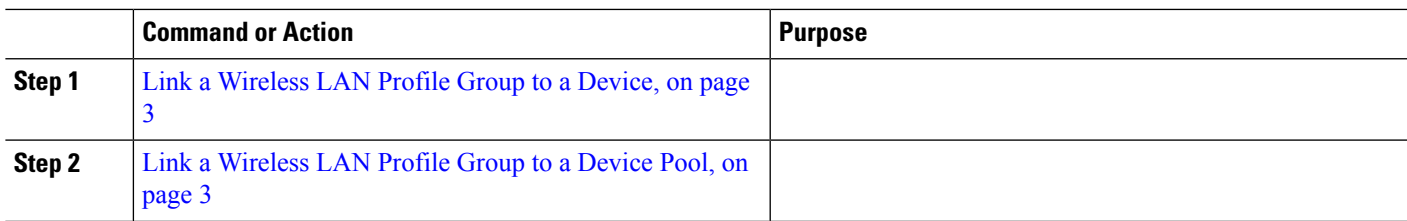

#### **Procedure**

#### <span id="page-2-0"></span>**Link a Wireless LAN Profile Group to a Device**

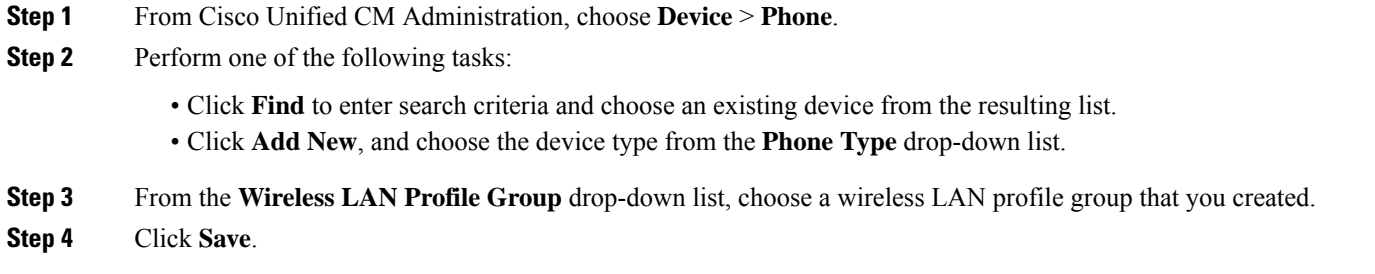

#### <span id="page-2-1"></span>**Link a Wireless LAN Profile Group to a Device Pool**

If you link a wireless LAN profile group at the device and device pool level, your system uses the device pool setting.

- **Step 1** From Cisco Unified CM Administration, choose **System** > **Device Pool**.
- **Step 2** Perform one of the following tasks:

• Click **Find** to enter search criteria and choose an existing device pool from the resulting list.

- Click **Add New**.
- **Step 3** From the **Wireless LAN Profile Group** drop-down list, choose a wireless LAN profile group that you created.
- **Step 4** Click **Save**.

 $\mathbf I$